#### **LECTURE SEVEN RESOURCEES**

#### **7.1 Introduction**

It can be observed that virtually every windows application use resources. The definition for the resources such as –Menus, Icon, Cursor, Bitmap etc. is written with a few line of code in the. **RC resource script file**. The advantage of resources is that they are loaded into the memory only when required. A resource compiler (RC-Exe) is used for compiling the RC resource script file, which output a Res file. Further this .RC file linked with the **.exe** file at the linking process, to give the final executable file.

Resources can be used in your application program by two methods-

- **First by writing the resources script file that includes definition of resources.**
- **Second using the resource editor.**

### **Writing a Resource Script file**

For writing a resource script file a text editor is required, after writing few lines of code in the editor which defines the particular resource, the file is saved with .RC extension. For example;

## **ICON.RC**

My App ICON Icon.ico //File1 singleline resource type

### **CURSOR.RC**

My App CURSOR Cursor.cur //File2 single line resource type

### **MENU.RC**

#include "mymenu.h" MyMenu MENU BEGIN POPUP"&File" BEGIN MENUITEM "New" IDM\_NEW MENUITEM "Open" IDM\_OPEN MENUITEM SEPARATOR MENUITEM "Exit" IDM\_EXIT END

POPU "&Edit" **BEGIN** 

```
MENUITEM "Cut" IDM_CUT
 MENUITEM "Copy" IDM_COPY
MENUITEM "Paste" IDM_PASTE
MENUITEM "Exit" IDM_EXITEND
POPUP"&Help"
BEGIN
 MENUITEM "Window Application" IDM_WINDOW
END
END
```
There are five single line resources script types: ICON **CURSOR** BITMAP FONT Message Table

There are five multiple-line resource script types: Menu Dialog Acceletors Rcdata String Table

# **7.2 MENUS**

Every window application that interacts with the user selection, and act upon it uses menus. Generally two types of menus are used.

# **Main Menu**

This menu is a top – level menu of the application program in which the items are visible throughout the program. Each item is associated with a particular action and acts depending upon the particular selection see fig-7.1

Type a questio

 $|\mathsf{D}\not\!\cong\Box$  and  $|\mathcal{B}\mathsf{D}\mathsf{D}\mathsf{D}|$  , and  $|\mathsf{D}\mathsf{D}\mathsf{D}\mathsf{D}|$  and  $|\mathsf{D}\mathsf{D}\mathsf{D}|$  and  $|\mathsf{D}\mathsf{D}|$  and  $|\mathsf{D}\mathsf{D}|$ File Edit View Insert Format Tools Table Window Help

Fig 7.1: Top level Menu

# **Sub Menu**

This menu is a drop-down pop-up menu, in which the items are attached with the top-level menu. These items become visible when a particular toplevel menu item is selected. See figure 15.2

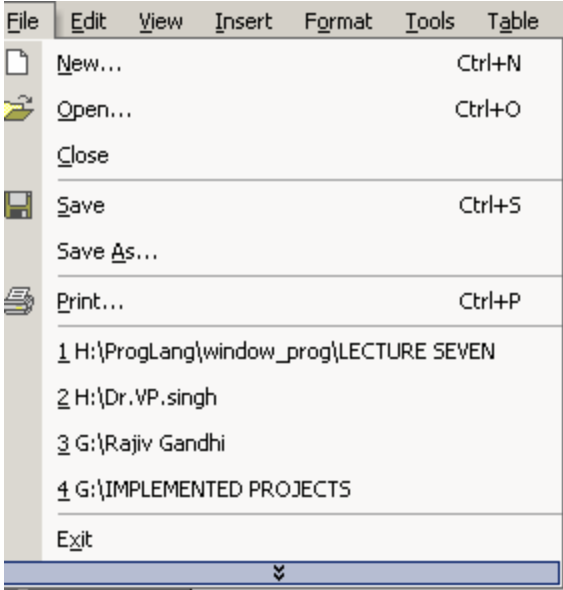

Fig 7.2 : Sub Meu

In this section we will discuss two way of creating menus for your application program. The first one is accomplished by creating your own resource file, while the second one uses the resource editor.

In addition to above specified menus of floating, stand alone pop-up menus is also available.

# **7.3. CREATING RESOURCE FILE (.RC)**

A few lines of code can define a menu. The file should have .RC extension (so as to identify as resources file). The following example produces the menu structure shown in fig.15.3

```
#include "mymenu.h"
MyMenu MENU
BEGIN
POPUP"&File"
BEGIN
 MENUITEM "New" IDM_NEW
  MENUITEM "Open" IDM_OPEN
MENUITEM SEPARATOR
```
**MENUITEM "Exit" IDM\_EXIT END POPU "&Edit" BEGIN MENUITEM "Cut" IDM\_CUT MENUITEM "Copy" IDM\_COPY MENUITEM "Paste" IDM\_PASTE MENUITEM "Exit" IDM\_EXITEND POPUP"&Help" BEGIN MENUITEM "Window Application" IDM\_WINDOW END END**

**Menu header file mymenu.h**

**#define IDM\_NEW1 #define IDM\_OPEN2 #define IDM\_EXIT3 #define IDM\_CUT4 #define IDM\_COPY5 #define IDM\_PASTE6 #define IDM\_WINDOW7**

**LRESULT CALLBACK WndProc(HWND,UINT,WPARAM,LPARAM)**

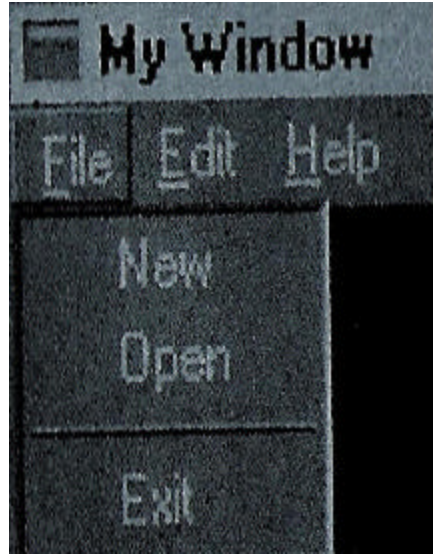

**Fig 7.3 : Menu structure**

It should be noted that the ampersand (&) symbol used with menu option lets you create keyboard alternatives for clicking menu items with the mouse. The characters followed by '&' is underlined in the menu; using keyboard a user can select the item by pressing the Alt Key and simultaneously pressing the key for the underlined letter.

# **7.4. ATTACHING MENU TO YOUR APPLICATION WINDOW**

A few lines of code in the resource file (file name) is not capable of attaching menu to the application window. For this we have to attach the menu to the window's class definition in the WinMain ( ) function. Setting lpszMenu Name of the WNDCLASS structure to point to the Menu name can do this. Now it's the task of **Register Class** ( ) function to associate this menu to window application that is created by this class. The other method of attaching menu to application program window is by using **CreateWindow** ( ) and LoadMenu ( ) function. The following few line of code loads the menus.

# **Load Menu ( ):**

Load menu loads the user menu from the resource file and returns the handle of the menu. If it is used in WinMain() function then the user menu is loaded. If it is used in wndproc() function then depending upon the value of menu handle, particular menu is loaded.

The syntax

HMENU LoadMenu (HINSTANCE hlnst, LPSTR lpMenuName);

# **Parameters**

hlnst: The handle of the instance for the module that contains the menu definition in the resource data.

LpMenuName: A pointer to a null terminated string which is a menu name that is to be loaded. Instead, we can also use MAKEINTRESOURCE macro that identify the resource identifier.

The following lines of code in the WinMain( ) function shown below has the same effect as we have seen in fig. 15.3.

HMENU hmenu;/handle to the menu Wc.lpszMenuName=NULL;//no original menu definition Hmenu=LoadMenu(hlnst,"hmenu");//loading menu Hwnd=CreateWindow("MyWindow", "My Window",

WS\_OVERLAPPEDWINDOW /WS\_VSCROLL / WS\_HSCROLL,

100, 100, 300, 300, NULL Hmenu, Hlnst, NULL);

#### **7.5.MENU MESSAGE**

Window send the WM\_COMMAND message to WndProc(user defiend function for taking the action over the messages received) function every time the menu item is selected. But for the system menu the WS\_SYSCOMMAND message is sent. Table given below are the some menu message along with brief description.

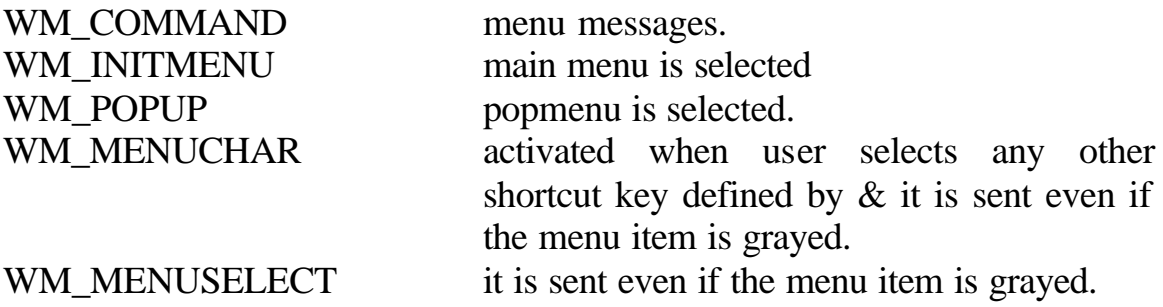

Following program creates a used defined menu.

**Program 7.1 creation of User defined menu**

**//Program 7.1 Creation of user defined menu**

**#include <windows.h> #include "mymenu.h"**

 **MSG Msg;**

**LRESULT CALLBACK WndProc(HWND, UINT, WPARAM, LPARAM);**

**int WINAPI WinMain(HINSTANCE hInst, HINSTANCE hPrev, LPSTR nCmd, int nShow) { WNDCLASS wc; HWND hwnd;**

6

```
 wc.cbClsExtra=NULL;
 wc.cbWndExtra = 0;
 wc.hInstance = hInst;
 wc.hIcon = LoadIcon(NULL, IDI_APPLICATION);
 wc.hCursor = LoadCursor(NULL, IDC_ARROW);
 wc.hbrBackground = (HBRUSH)GetStockObject(WHITE_BRUSH);
  wc.lpfnWndProc =WndProc;
 wc.lpszMenuName = "MyMenu";
 wc.lpszClassName = "MyWindow";
 if(!RegisterClass(&wc))
 {
    MessageBox(NULL, "Not Registered", "SEE THAT", MB_OK);
    return 0;
 }
 /* HMENU hmenu;//handle to menu
  wc.lpszClassNameMenuName=NULL;//no original menu definition
  hmenu=LoadMenu(hInst, "hmenu");//loading menu
 */
  hwnd = CreateWindow(
    "MyWindow",
    "MyWindow",
    WS_OVERLAPPEDWINDOW|WS_VSCROLL|WS_HSCROLL,
    CW_USEDEFAULT, CW_USEDEFAULT, 300,300,
     NULL, NULL, hInst, NULL);
 if(hwnd == NULL)
 {
    MessageBox(NULL, "Window Creation Failed!", "Error!",
        MB_ICONEXCLAMATION | MB_OK);
    return 0;
 }
 ShowWindow(hwnd, nShow);
 while(GetMessage(&Msg, NULL, 0, 0) )
 {
```

```
 TranslateMessage(&Msg);
       DispatchMessage(&Msg);
    }
    return Msg.wParam;
}
LRESULT CALLBACK WndProc(HWND hWnd, UINT msg, WPARAM 
wParam, LPARAM lParam)
{
    switch(msg)
    {
       case WM_COMMAND:
       {
          switch(wParam)
                {
           case IDM_NEW:
           MessageBox(NULL, "NEW was clicked", "VP SINGH", 
MB_OK);
       break;
       case IDM_OPEN:
          MessageBox(NULL, "Open was clicked", "VP SINGH", 
MB_OK);
       break;
       case IDM_EXIT:
          MessageBox(NULL, "EXIT was clicked", "VP SINGH", 
MB_OK);
       break;
       case IDM_CUT:
          MessageBox(NULL, "CUT was clicked", "VP SINGH", MB_OK);
       break;
           case IDM_COPY:
          MessageBox(NULL, "COPY was clicked", "VP SINGH", 
MB_OK);
       break;
```

```
case IDM_PASTE:
```

```
 MessageBox(NULL, "PASTE was clicked", "VP SINGH", 
MB_OK);
```
 **break;**

```
case IDM_WINDOW:
          MessageBox(NULL, "WINDOW was clicked", "VP SINGH", 
MB_OK);
       break;
```

```
}
       break;
 }
 case WM_DESTROY:
 MessageBox(hWnd,"Window is clsed","VP Singh",MB_OK);
       break;
       default;
```
**return DefWindowProc(hWnd,** 

**msg,wParam,lParam);**

 **} return 0;**

**}**

### **7.6. ICON, CURSOR AND BITMAPS**

All the icons, cursors and bitmaps are created by using an image editor provided by the Complier that is capable of creating windows 98 programs.

### **7.6.1. ICON**

Basically Icons comes in three sizes:

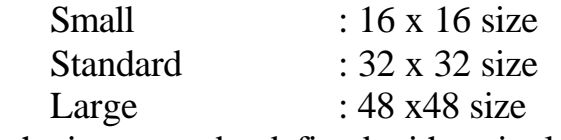

All the icons can be defined with a single icon file.